# Kasutusjuhend

IdeaCentre AIO 3

Dokument kehtib järgmistele tootemudelitele

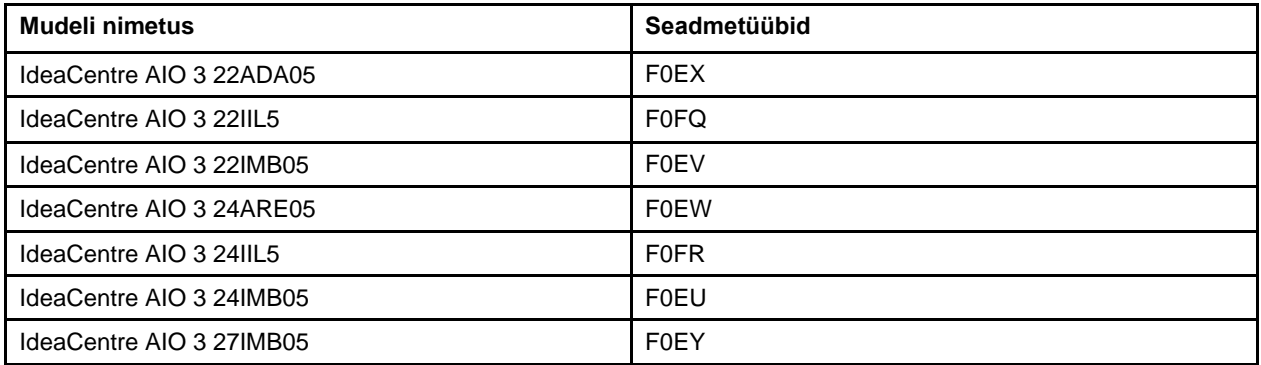

## **Tutvumine arvutiga**

## **Eestvaade**

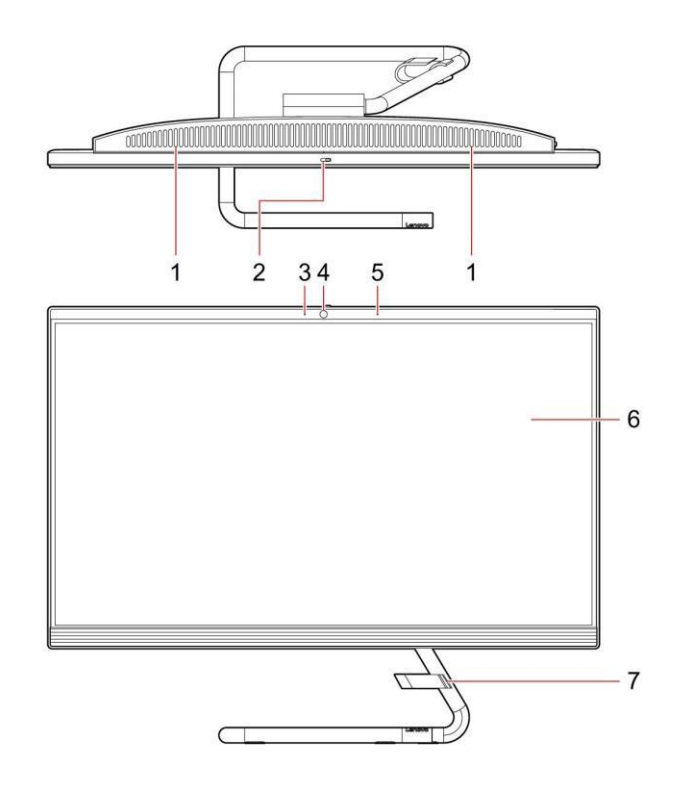

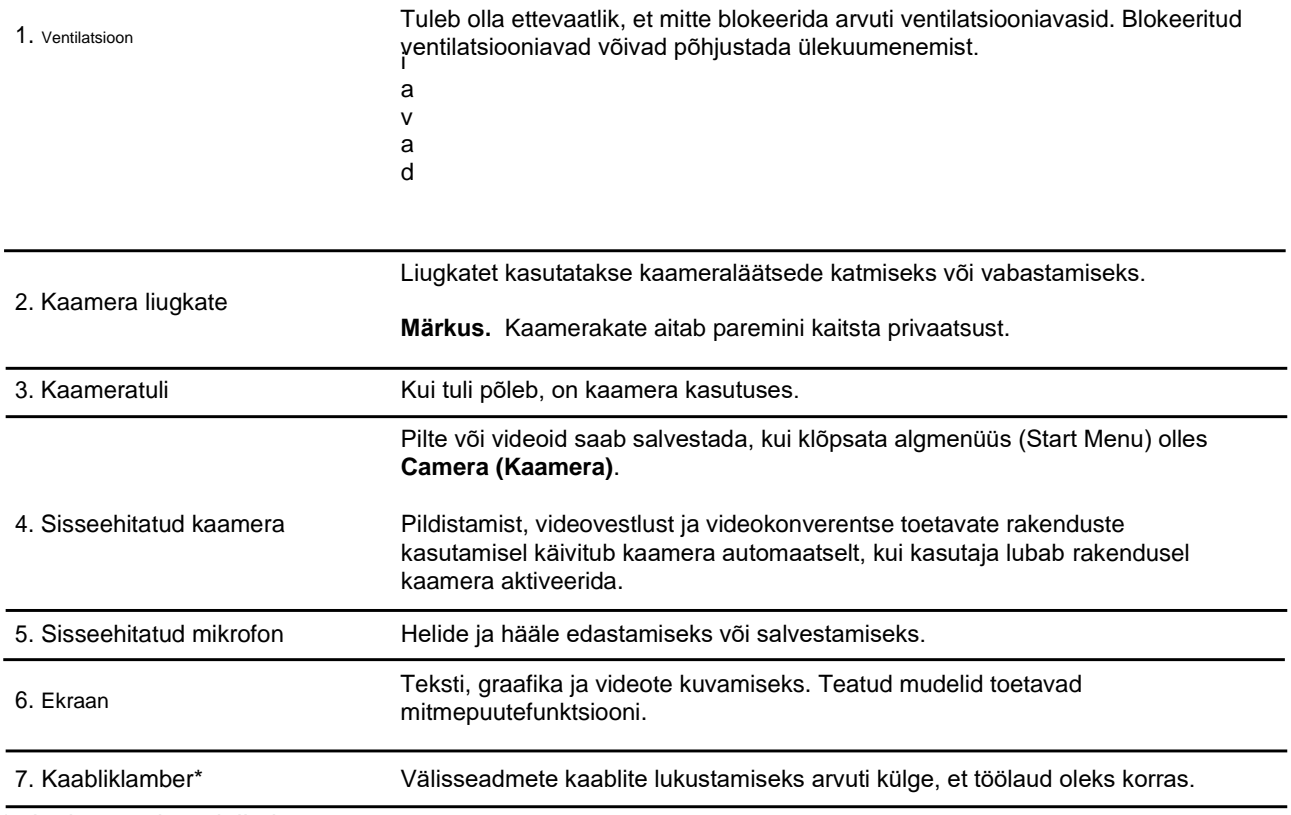

\* ainult teatud mudelitel

## **Tagakülg**

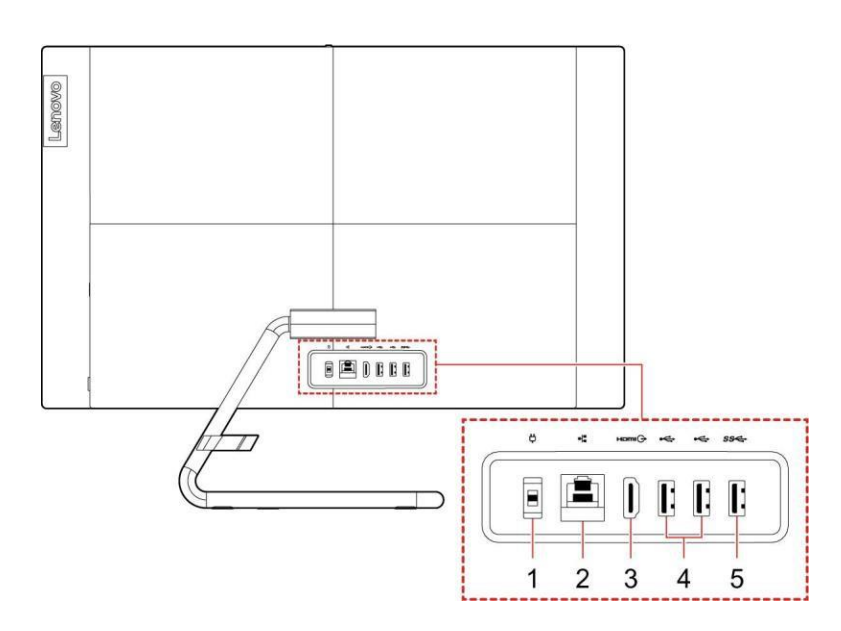

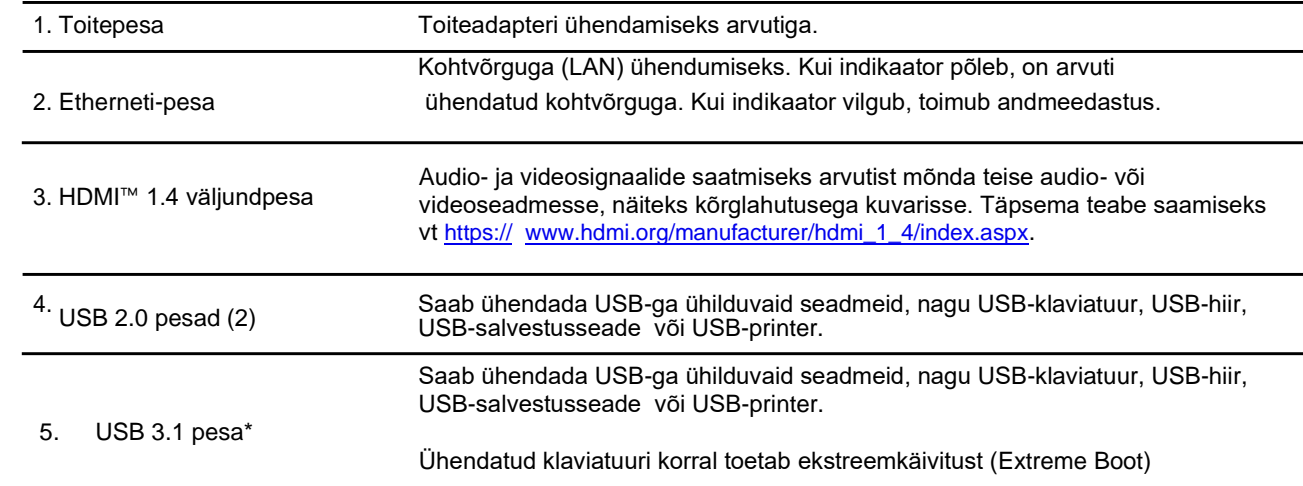

\* ainult teatud mudelitel

## **Vasak külg**

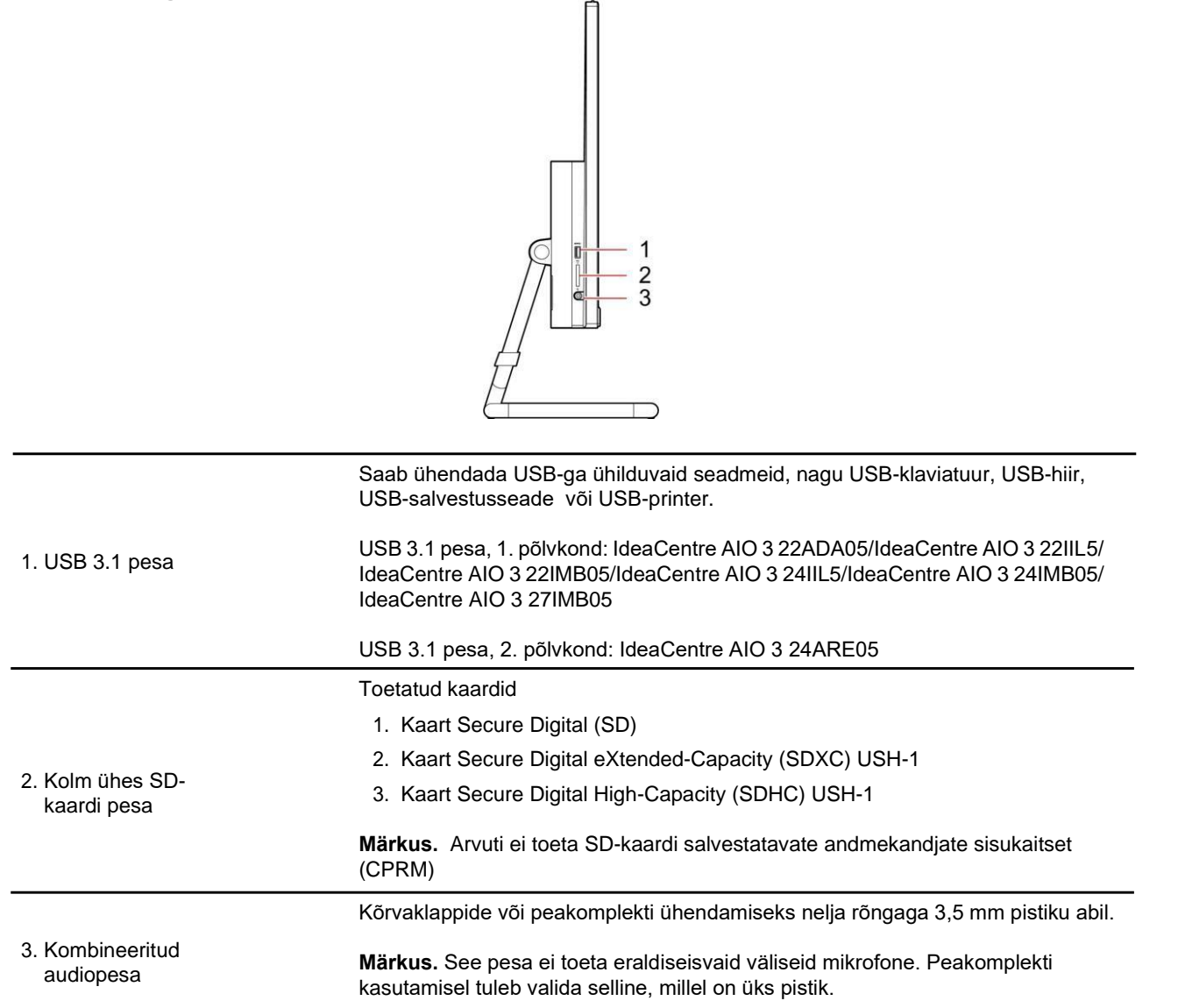

## **Parem külg**

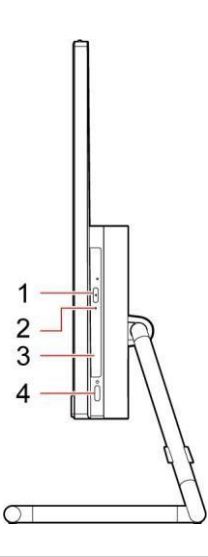

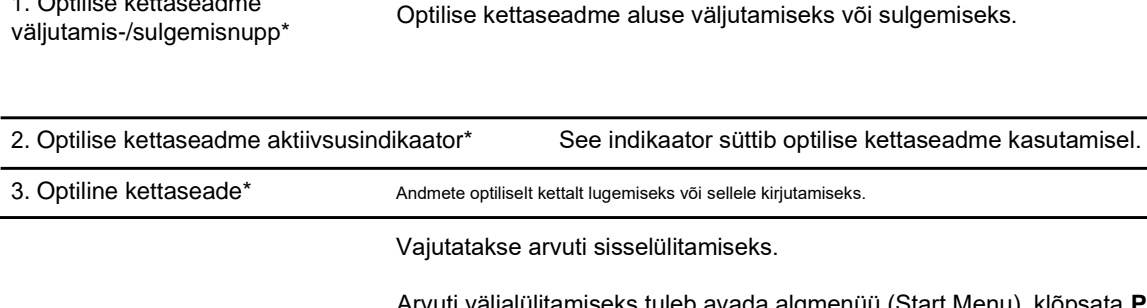

Arvuti väljalülitamiseks tuleb avada algmenüü (Start Menu), klõpsata **Power (Toide)** ja seejärel valida **Shut down (Sule arvuti)**. Toitenupus olev märgutuli näitab arvuti olekut.

- 1. **Sees:** arvuti on sisse lülitatud.
- 2. **Väljas:** arvuti on välja lülitatud või uinakurežiimis.
- 3. **Vilgub:** arvuti on unerežiimis.

\* ainult teatud mudelitel

4. Toitenupp

1. Optilise kettaseadme

## **Altvaade**

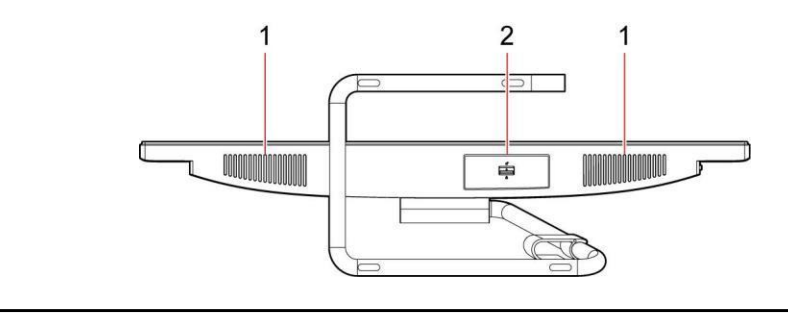

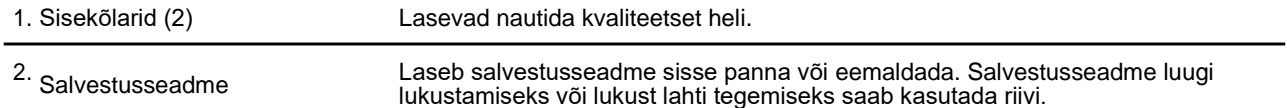

\* ainult teatud mudelitel

## **Tehnilised andmed ja spetsifikatsioon**

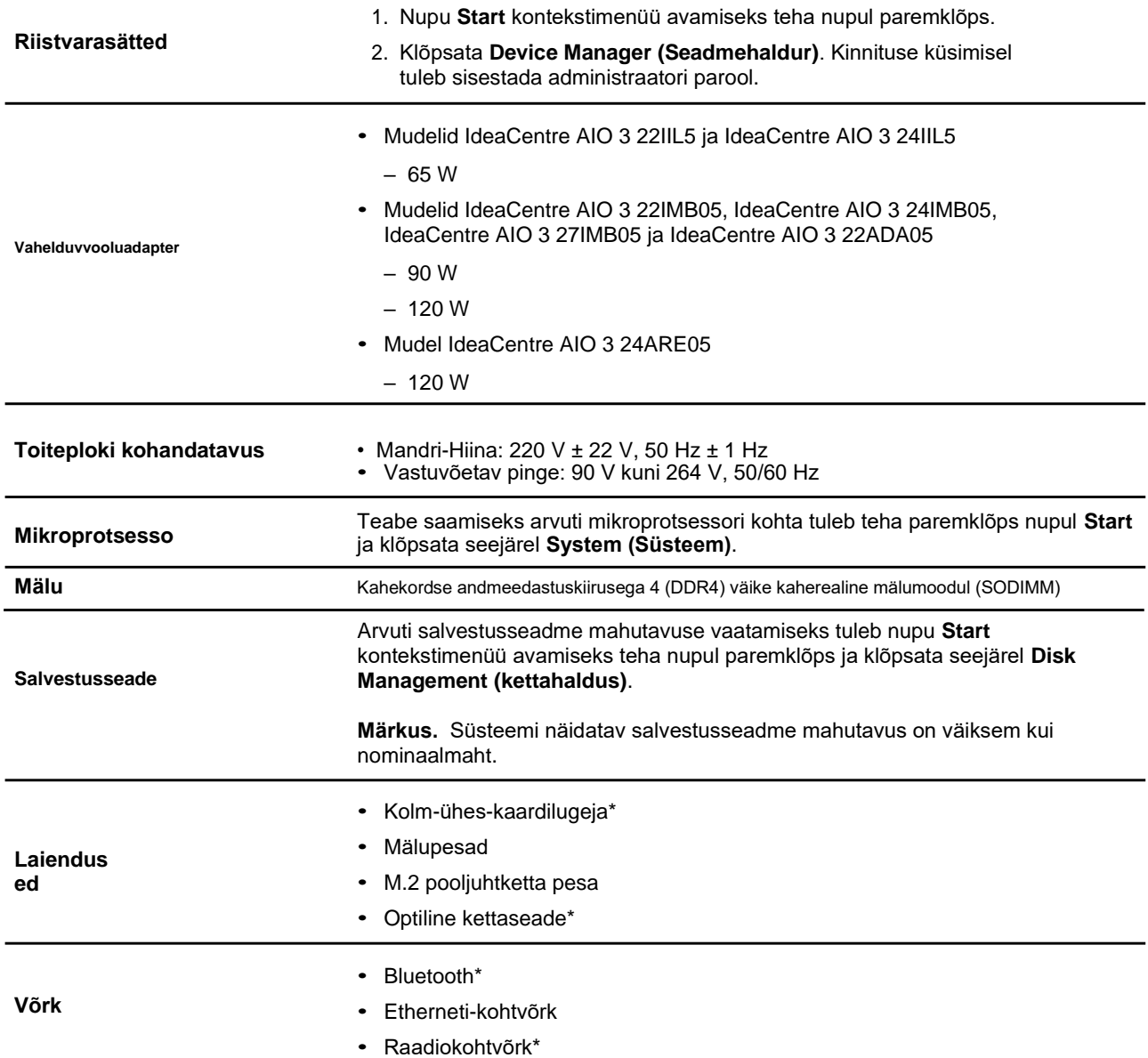

## **Arvuti kasutamisega alustamine**

## **Arvuti statiivi reguleerimine**

Ekraani saab kallutada ette ja taha.

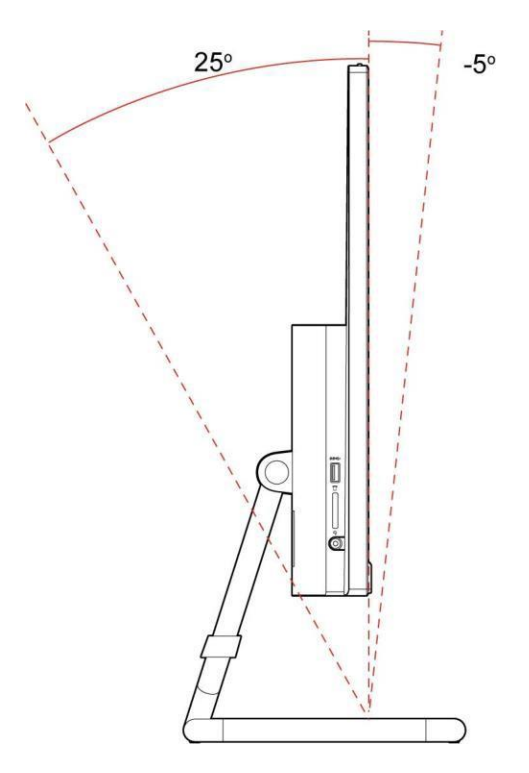

### **Windows 10 kasutamisega alustamine**

Windows 10 põhialuste õppimiseks ja kohe töö alustamiseks. Lisateabe saamiseks Windows 10 kohta vt Windowsi spikriteavet.

### **Windowsi konto**

Windowsi operatsioonisüsteemi kasutamiseks on vajalik kasutajakonto. See võib olla kas Windowsi kasutajakonto või Microsofti konto.

### **Windowsi kasutajakonto**

Windowsi esmakordsel käivitamisel palutakse luua Windowsi kasutajakonto. Esimene loodav konto on administraatoriõigustega. Administraatorikontoga saab luua uusi kasutajakontosid või muuta konto tüüpi. Selleks tuleb teha järgmist.

- 1. Avada **algmenüü (Start Menu)** ja valida **Settings (sätted)** ➙ **Accounts (kontod)** ➙ **Family & other users (pere ja teised kasutajad)**.
- 2. Järgida ekraanile ilmuvaid juhiseid.

### **Microsofti konto**

Windowsi operatsioonisüsteemi saab logida sisse ka Microsofti kontoga.

Microsofti konto loomiseks tuleb minna Microsofti registreerimislehele aadressil [https://signup.live.com](https://signup.live.com/) 

Microsofti kontoga saab teha järgmist.

- Nautida ühekordset sisselogimist Microsofti muude teenuste (nt OneDrive, Skype ja Outlook.com) kasutamisel.
- Sünkroonida isikupärastatud sätteid teiste Windowsi-põhiste seadmetega.

### **Windowsi kasutajaliides**

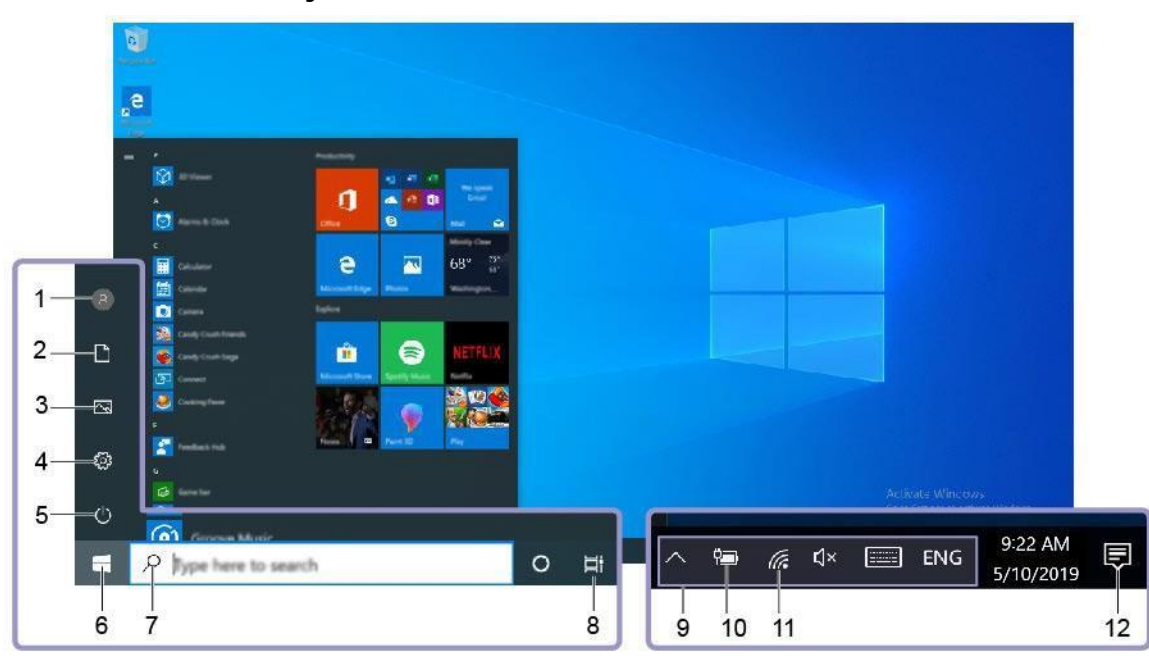

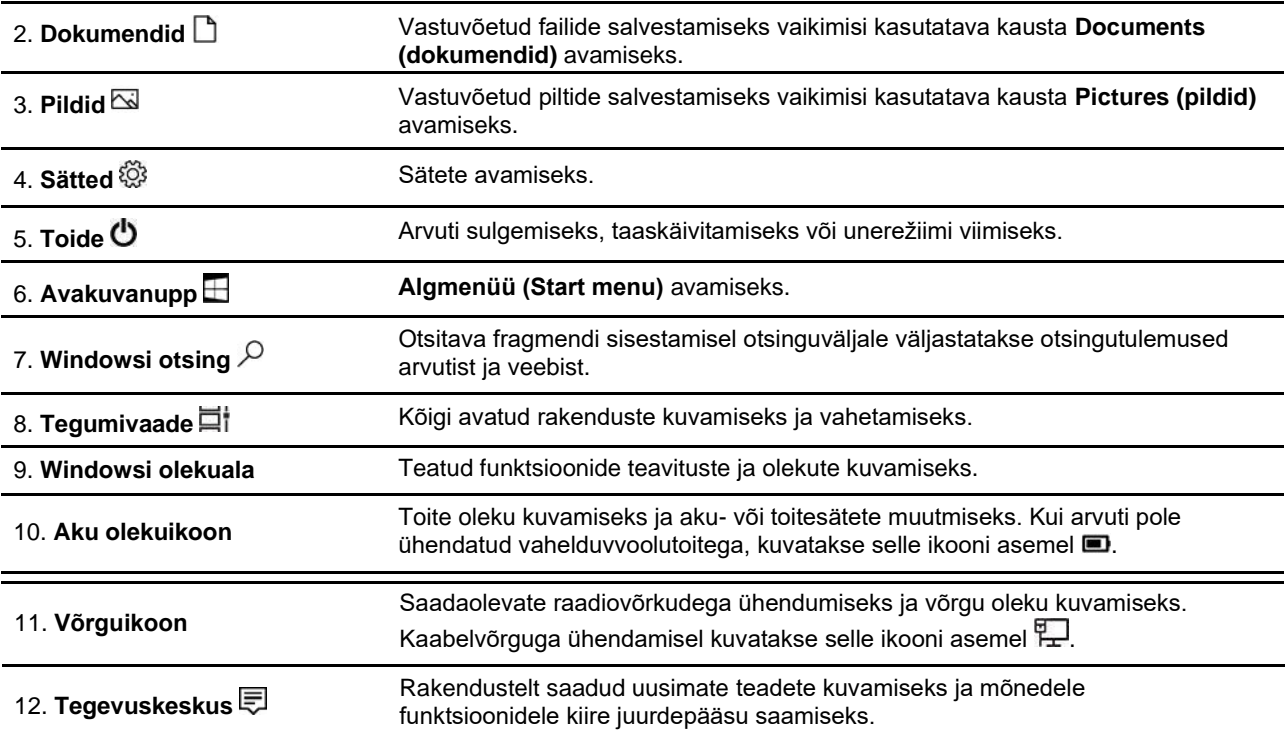

### **Algmenüü (Start Menu) avamine**

- Klõpsata nupule **Start**.
- Vajutada klaviatuuril Windowsi logoga klahvi.

### **Nupu Start kontekstimenüü avamine**

Teha paremklõps nupul **Start**.

### **Juurdepääs juhtpaneelile**

- Avada **algmenüü (Start Menu)** ja klõpsata **Windows System (Windowsi süsteem)** ➙ **Control Panel (juhtpaneel)**.
- Kasutada Windowsi otsingut.

### **Rakenduse käivitamine**

- Avada **algmenüü (Start Menu)** ja valida rakendus, mida soovitakse käivitada.
- Kasutada Windowsi otsingut.

## **Ühendumine võrkudega**

Arvuti aitab kaabel- või raadiovõrkude kaudu luua ühenduse maailmaga.

## **Ühendumine Etherneti-kaabelvõrguga**

Arvuti tuleb kohtvõrguga ühendada arvuti Etherneti-pesasse ühendatava Etherneti-kaabliga.

### **Ühendumine raadiovõrkudega**

- 1. Klõpsata Windowsi olekualas olevale võrguikoonile. Kuvatakse saadaolevate raadiovõrkude nimekiri.
- 2. Valida ühendumiseks kättesaadav võrk. Vajadusel esitada nõutav teave.

## **Rakenduse Lenovo Vantage kasutamine**

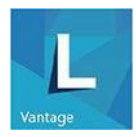

Eelinstallitud Lenovo Vantage on kohandatud kõik-ühes-lahendus, mis aitab hallata arvutit automaatsete värskenduste ja parandustega, seadistada riistvara ja võimaldab saada isikupärastatud tuge.

#### **Juurdepääs rakendusele Lenovo Vantage**

Avada **algmenüü (Start Menu)** ja klõpsata **Lenovo Vantage**. Otsinguväljale võib ka kirjutada "Lenovo

Vantage". Rakenduse Lenovo Vantage uusima versiooni allalaadimiseks tuleb minna Microsofti poodi

(Microsoft Store) ja otsida rakenduse nime.

#### **Põhifunktsioonid**

Lenovo Vantage võimaldab teha järgmist:

- saada hõlpsasti teavet seadme oleku kohta ja kohandada seadistusi;
- laadida alla ja installida UEFI BIOS-i, püsivara ja draiverite uuendused, mis on vajalikud arvuti ajakohastamiseks;
- jälgida arvuti seisukorda ja turvata arvutit väliste ohtude vastu;
- vaadata garantii staatust (veebis);
- saada juurdepääs *kasutusjuhendile* ja abistavatele artiklitele.

#### **Märkused**

- Saadaolevad funktsioonid sõltuvad arvutimudelist.
- Lenovo Vantage kaasajastab funktsioone perioodiliselt ja aitab parandada arvutikogemust. Funktsioonide kirjeldus võib erineda tegelikust kasutajaliidesest.

## **Mitmikpuuteekraani kasutamine (ainult teatud mudelitel)**

Kui arvutiekraan toetab mitmikpuutefunktsioone, saab ekraanil liikuda lihtsatepuudutustega.

**Märkus.** Sõltuvalt rakendusest ei tarvitse kõik liigutused olla kasutatavad.

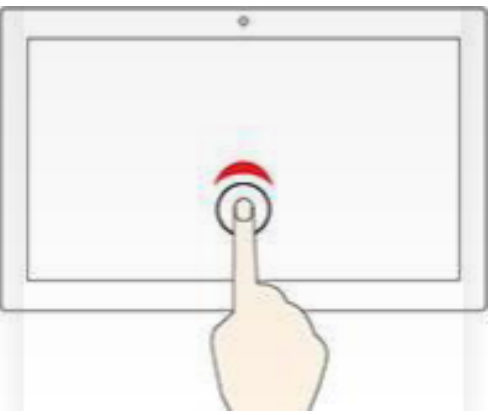

#### **Ühekordne puudutus**

- **Algmenüüs (Start Menu)** olles avatakse rakendus või menüüpunkt.
- Töölaual olles avatakse rakendus või menüüpunkt.
- Avatud rakenduses tehakse toiming, nagu
- **kopeerimine, salvestamine või kustutamine** (sõltuvalt rakendusest).

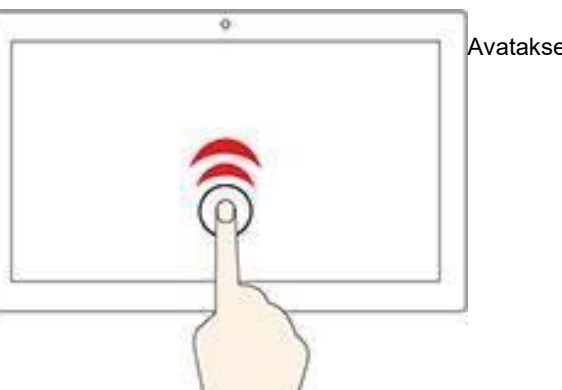

#### **Kahekordne kiire puudutus**

Avatakse töölaual olev rakendus.

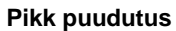

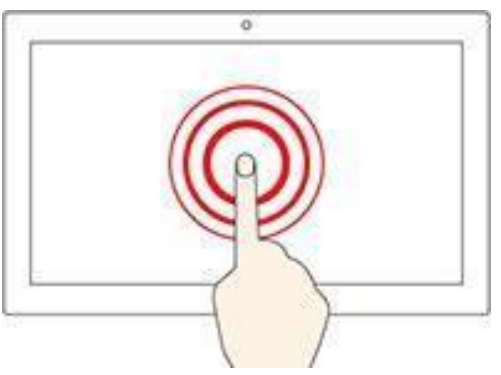

Avatakse kiirmenüü.

#### **Libistamine**

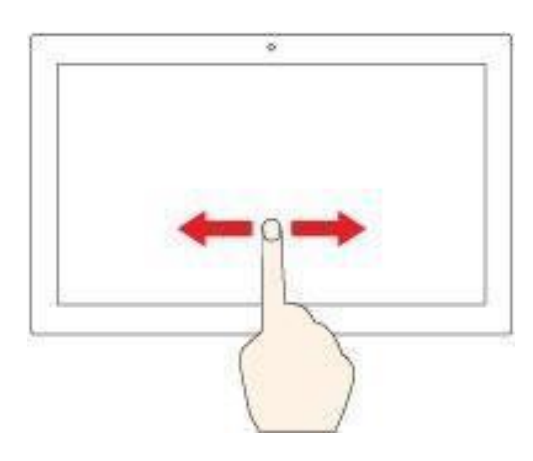

Üksuste, näiteks nimekirjade, lehtede ja fotode kerimiseks.

**Üksuse lohistamine soovitud kohta**

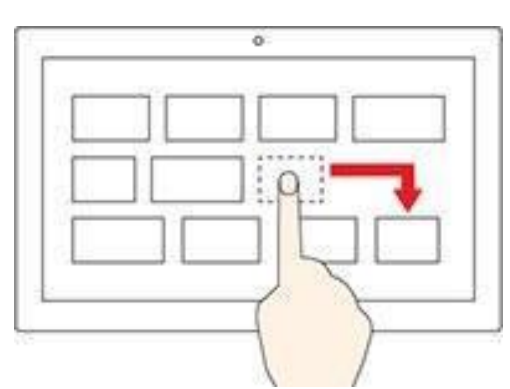

Objekti liigutamiseks.

#### **Kahe sõrme lähendamine**

Väljasuumimiseks.

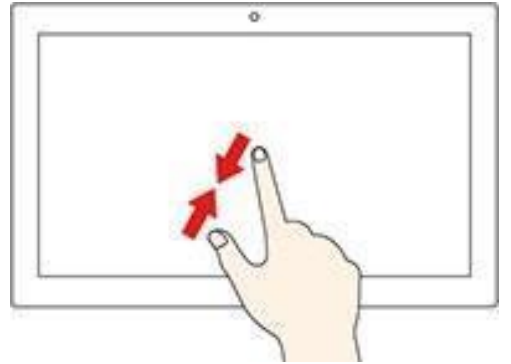

#### **Kahe sõrme kaugendamine**

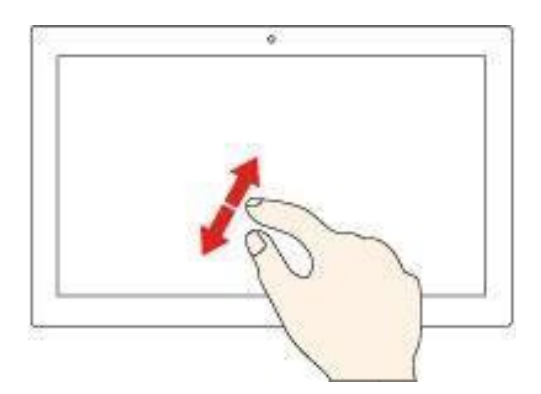

Sissesuumimiseks.

#### **Nipsamine ekraani paremast servast sissepoole**

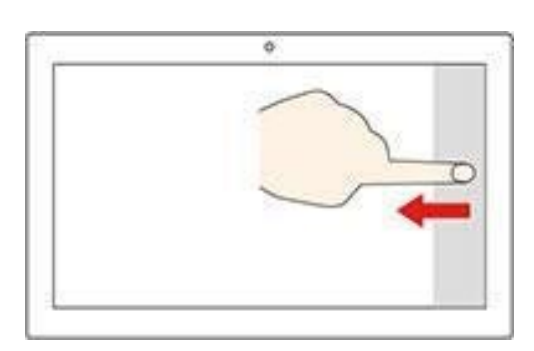

Tegevuskeskuse avamiseks ning teavituste ja kiirtoimingute vaatamiseks.

#### **Nipsamine ekraani vasakust servast sissepoole**

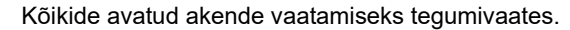

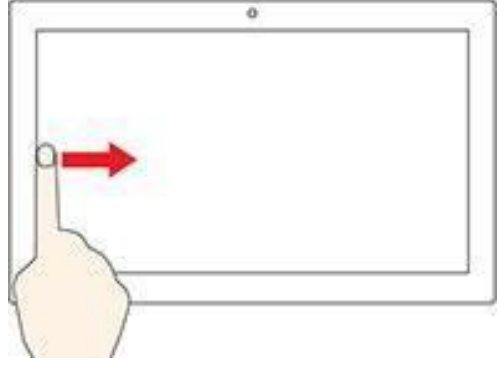

- **Lühike nipsamine ülaservast allapoole (täisekraanrakendustes või tahvelarvutirežiimis)** Peidetud pealkirjariba kuvamiseks.
- **Nipsamine ülaservast alaservani (tahvelarvutirežiimis)** Hetkel kasutatava rakenduse sulgemiseks.

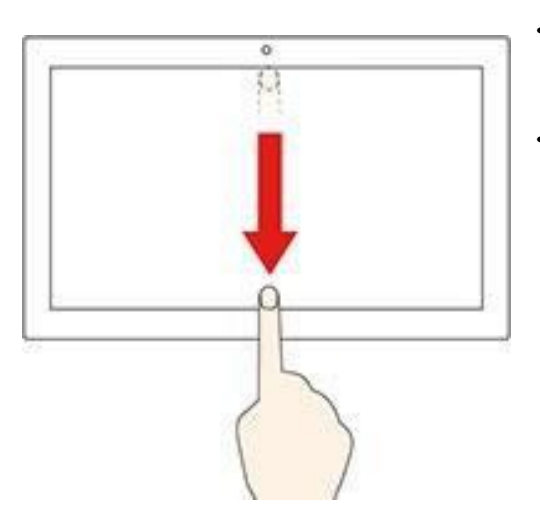

### **Näpunäited**

- Enne mitmikpuuteekraani puhastamist tuleb arvuti välja lülitada.
- Sõrmejälgede või tolmu eemaldamiseks mitmikpuuteekraanilt tuleb kasutada kuiva pehmet kübemevaba lappi või imavat puuvilla. Lapil ei tohi olla lahustit.
- Mitmikpuuteekraan on plastkilega kaetud klaaspaneel. Ekraanile ei tohi avaldada survet ega puudutada seda metallesemetega: see võib kahjustada puutepaneeli või põhjustada selle tõrkeid.
- Ekraani kaudu sisestamiseks ei tohi kasutada sõrmeküüsi, kinnastatud sõrmi ega elutuid esemeid.
- Vastuolude vältimiseks tuleb sõrmega sisestamise täpsust regulaarselt kalibreerida.

### **Multimeedia kasutamine**

Arvuti ja seadmete (nt kaamera, kuvari või kõlarite) kasutamiseks äris või meelelahutuseks.

## **Heliväljundi kasutamine**

Kuulamisnaudingu suurendamiseks saab audiopesasse ühendada kõlarid, kõrvaklapid või peakomplekti.

#### **Helitugevuse reguleerimine**

- 1. Klõpsata Windowsi tegumiriba olekualas olevale helivaljuse ikoonile.
- 2. Helivaljuse reguleerimiseks tuleb järgida ekraanile ilmuvaid juhiseid. Heli vaigistamiseks tuleb klõpsata kõlariikooni.

#### **Helisätete muutmine**

- 1. Avada **juhtpaneel (Control Panel)** ja kuvada see kategooria alusel.
- 2. Klõpsata **Hardware and Sound (riistvara ja heli)** ➙ **Sound (heli)**.
- 3. Muuta sätteid vastavalt eelistustele.

## **Kaamera kasutamine (ainult teatud mudelitel)**

Kaamerat saab kasutada fotode tegemiseks või videote salvestamiseks.

Fotode tegemiseks või videote salvestamiseks tuleb teha järgmist.

- 1. Avada **algmenüü (Start Menu)** ja klõpsata **Camera (kaamera)**. Otsinguväljale võib ka kirjutada "Camera".
- 2. Foto tegemiseks tuleb klõpsata kaameraikooni. Video salvestamiseks tuleb videoikooni klõpsamisega minna videorežiimi.

Muude pildistamist, videovestlust ja videokonverentse toetavate programmide kasutamisel käivitub kaamera automaatselt, kui kasutaja lubab kaamera aktiveerida.

## **Ühendamine välise kuvariga**

Esitlusteks või töölaua laiendamiseks saab arvuti ühendada projektori või kuvariga.

### **Kuvari ühendamine kaabliga**

- 1. Välise kuvari saab ühendada arvuti sobiva videopesaga, näiteks VGA-väljundpesa, DisplayPortväljundpesa või HDMI-väljundpesaga.
- 2. Välise kuvari ühendamine elektrivõrgu pistikupesaga.
- 3. Lülitada väline kuvar välja.

Kui arvuti ei suuda leida välist kuvarit, tuleb teha paremklõps töölaua tühjal alal ja seejärel klõpsata **Display Settings (kuvasätted)** ➙ **Detect (tuvasta)**.

### **Kuvari juhtmevaba ühendamine**

Juhtmevaba kuvari kasutamiseks tuleb tagada, et nii arvuti kui ka väline kuvar toetavad Miracast®funktsiooni.

- Avada **algmenüü (Start Menu)** ja seejärel klõpsata **Settings (sätted)** ➙ **Devices (seadmed)** ➙ **Bluetooth & other devices (Bluetooth ja muud seadmed)** ➙ **Add Bluetooth or other device (Bluetoothi või muud tüüpi seadme lisamine)**. Aknas **Add a device (lisa seade)** tuleb klõpsata **Wireless display or dock (juhtmeta kuvar või dokk)**. Seejärel tuleb järgida ekraanil kuvatavaid juhiseid.
- Klõpsata Windowsi olekualas olevale tegevuskeskuse ikoonile *valiakoisata* Connect (ühenda). Valida juhtmevaba kuvar ja järgida ekraanile ilmuvaid juhiseid.

### **Kuvarežiimi seadistamine**

Teha paremklõps töölaua tühjal alal ja valida **Display Settings (kuvasätted)**. Seejärel tuleb menüüst **Multiple displays (mitu kuvarit)** valida eelistatud kuvarežiim.

- **Duplicate these displays (dubleeri need kuvad):** sama videoväljundi kuvamiseks nii arvutiekraanil kui ka välisel kuvaril.
- **Extend these displays (laienda need kuvad)**: videoväljundi laiendamiseks arvuti kuvarilt välisele kuvarile. Üksusi saab kahe kuvari vahel lohistada ja teisaldada.
- **Show only on 1 (kuva ainult kuvaris 1)**: videoväljundi kuvamiseks üksnes arvutiekraanil.
- **Show only on 2 (kuva ainult kuvaris 2)**: videoväljundi kuvamiseks üksnes välisel kuvaril.

Programmide näitamisel DirectDraw või Direct3D® abil täisekraanrežiimis kuvatakse videoväljund üksnes põhikuvaril.

### **Kuvasätete muutmine**

- 1. Teha paremklõps töölaua tühjal alal ja valida **Display Settings (kuvasätted)**.
- 2. Valida kuvar, mida soovitakse seadistada.
- 3. Muuta kuvasätted oma eelistuste järgi.

Saab muuta nii arvuti kui ka välise kuvari sätteid. Näiteks saab määrata, milline on põhikuvar ja milline on sekundaarne kuvar. Saab muuta ka eraldusvõimet ja orientatsiooni.

**Märkus.** Kui arvuti kuvari eraldusvõime on suurem kui välisel kuvaril, saab välisel kuvaril näidata vaid osa ekraanist.

## **Arvuti uurimine**

## **Toitehaldus**

Selles punktis olevat teavet saab kasutada parima tasakaalu saavutamiseks jõudluse ja energiasäästu vahel.

## **Toitenupu käitumise seadistamine**

Toitenupu käitumise saab määrata oma eelistuste järgi. Näiteks saab toitenupu vajutamisega arvuti välja lülitada või viia une- või uinakurežiimi.

Toitenupu käitumise muutmiseks tuleb teha järgmist.

- 1. Avada **juhtpaneel** ja seada vaateks (View by) suured ikoonid (Large icons) või väiksed ikoonid (Small icons).
- 2. **Klõpsata Power Options (energiarežiimi suvandid)** ➙ **Choose what the power buttons do (valige, mida toitenupud teevad)**.
- 3. Muuta sätteid vastavalt eelistustele.

## **Energiarežiimi seadistamine**

ENERGY STAR®-iga ühilduvate arvutite korral rakendub pärast teatud kestusega jõudeolekut järgmine energiarežiim.

*Tabel 1. Vaikimisi energiarežiim (vahelduvvoolutoite kasutamisel)*

- Kuvari väljalülitamine: 10 minuti möödumisel
- Arvuti viimine unerežiimi: 25 minuti möödumisel

Arvuti äratamiseks unerežiimist tuleb vajutada ükskõik millist klahvi.

Energiarežiimi lähtestamiseks ning parima tasakaalu saavutamiseks jõudluse ja energiasäästu vahel tuleb teha järgmist.

- 1. Avada **juhtpaneel** ja seada vaateks (View by) suured ikoonid (Large icons) või väiksed ikoonid (Small icons).
- 2. Klõpsata **Power Options (energiarežiimi suvandid)**, seejärel valida energiarežiim või muuta seda oma eelistuste järgi.

### **Andmeülekanne**

Sisseehitatud Bluetooth-tehnoloogiat kasutades saab kiiresti jagada faile samasuguste võimalustega seadmete vahel. Andmeülekandeks saab installida ka kettaseadme või mälukaardi.

### **Ühendumine Bluetooth-seadmetega**

Arvutiga saab ühendada igat liiki Bluetooth-seadmeid, näiteks klaviatuuri, hiire, nutitelefoni või kõlarid. Ühenduse toimimise tagamiseks võivad seadmed asuda arvutist kuni 10 meetri kaugusel.

- 1. Arvuti Bluetoothi sisselülitamine.
	- a. Avada **algmenüü (Start Menu)** ja seejärel klõpsata **Settings (sätted)** ➙ **Devices (seadmed)** ➙ **Bluetooth & other devices (Bluetooth ja muud seadmed)**.
	- b. Lülitada sisse **Bluetoothi** lüliti.
- 2. **Klõpsata Bluetooth or other device (Bluetoothi või muud tüüpi seadme lisamine)** ➙ **Bluetooth**.
- 3. Valida Bluetoothi seade, seejärel järgida ekraanile ilmuvaid juhiseid.

Bluetoothi seade ja arvuti ühenduvad automaatselt järgmisel korral, kui mõlemad seadmed on levikauguses ja Bluetooth on sisse lülitatud. Bluetoothi saab kasutada andmeedastuseks või kaugjuhtimiseks ja suhtluseks.

### **Optilise kettaseadme kasutamine (ainult teatud mudelitel)**

Kui arvutis on optiline kettaseade, tuleb lugeda läbi järgmine teave.

#### **Optilise kettaseadme tüübi teadasaamine**

- 1. Nupu **Start** kontekstimenüü avamiseks tuleb nupul teha paremklõps.
- 2. Klõpsata **Device Manager (seadmehaldur)**. Kinnituse küsimisel tuleb sisestada administraatori parool.

#### **Ketta installimine või eemaldamine**

- 1. Sisselülitatud arvutil tuleb vajutada optilise kettaseadme väljutamis-/sulgemisnuppu. Alus väljub kettaseadmest.
- 2. Asetada ketas alusele või eemaldada aluselt, seejärel tuleb aluse sulgemiseks uuesti vajutada väljutamis-/sulgemisnuppu.

**Märkus.** Kui väljutamis-/sulgemisnupu vajutamisel jääb alus kettaseadme sisse, tuleb arvuti välja lülitada. Seejärel tuleb väljutamis-/sulgemisnupu kõrval olevasse avariiväljastusavasse lükata kirjaklamber. Avariiväljastust tohib kasutada üksnes tõrke korral.

#### **Kettale kirjutamine**

- 1. Sisestada kirjutamist toetavasse optilisse kettaseadmesse kirjutatav ketas.
- 2. Teha üks järgmistest toimingutest.
	- Avada **algmenüü (Start Menu)** ja seejärel klõpsata **Settings (sätted)** ➙ **Devices (seadmed)** ➙ **AutoPlay (automaatesitus)**. Valida või lülitada sisse **Use AutoPlay for all media and devices (kasuta kõigi andmekandjate ja seadmete korral automaatesitust)**.
	- Avada Windows Media Player.
	- Teha topeltklõps ISO-failil.
- 3. Järgida ekraanile ilmuvaid juhiseid.

### **Mälukaardi kasutamine**

Kui arvutis on SD-kaardi pesa, tuleb lugeda läbi järgmine teave.

#### **Mälukaardi installimine**

- 1. Otsida üles SD-kaardi pesa.
- 2. Veenduda, et kaardi metallkontaktid on kohakuti SD-kaardi pesa omadega. Lükata kaart kindlalt SDkaardi pesasse, kuni see läheb paika.

#### **Mälukaardi eemaldamine**

**Tähelepanu!** Enne mälukaardi eemaldamist tuleb kaart kõigepealt Windowsi operatsioonisüsteemist väljutada. Vastasel juhul võivad kõik kaardil olevad andmed kaduma minna.

- 1. Klõpsata Windowsi olekualas olevale kolmnurksele ikoonile, seejärel kuvatakse peidetud ikoonid. Seejärel tuleb teha paremklõps ikoonil **Safely Remove Hardware and Eject Media (riistvara ohutu eemaldamine ja kandja väljutamine).**
- 2. Kaardi väljutamiseks Windowsi operatsioonisüsteemist tuleb valida vastav üksus.
- 3. Vajutada kaardile ja eemaldada see arvutist. Panna kaart edasiseks kasutamiseks turvalisse kohta.

### **Värvianduri kasutamine (ainult teatud mudelitel)**

Värviandur laseb mõõta ja kohandada arvutikuvari värvitäpsust. Niimoodi muudetakse värviline kujutis või graafika võimalikult sarnaseks algsega. Arvutikuvari värviprofiil on arvutis eelseadistatud. Teistsuguse värviprofiili installimiseks tuleb minna aadressile [https://support.lenovo.com](https://support.lenovo.com/)

Värvianduri kasutamiseks tuleb avada **algmenüü (Start Menu)**, klõpsata **X-Rite** ➙ **PANTONE Color Calibrator (Pantone värvikalibraator)**, seejärel tuleb järgida ekraanile ilmuvaid juhiseid.

Kui värviandur on kasutuses, hakkab arvutikaane välisküljel olev värvianduri indikaator tegema korrapäraseid paarisvilkeid. Kui värvide mõõtmine ja kohandamine lõpeb, jääb värvianduri indikaator püsivalt põlema.

Värvianduri esmakordsel kasutamisel luuakse kalibreerimisprofiil 'ECCM2SensorData.dat'. Kalibreerimisprofiil tuleb varundada välissalvestusseadmele juhuks, kui nii värviandur kui ka sisemine salvestusseade asendatakse.

DAT-faili leidmiseks tuleb minna **This PC (see arvuti)** ➙ **Documents (dokumendid)** ➙ **X-Rite**.

Kuvar pakub välja värviprofiili, mis suudab kasutada kujutise värvihaldust (ICM, Microsoft). Kui kasutatav graafikatarkvara ühildub ICM-iga, saab värvilist kujutist näidata kuvaril ja sobitada samasuguseks kui ühel või teisel seadmel, näiteks skanneril või printeril.

Lisateabe saamiseks Microsofti ICM-i kohta vt Windowsi spikriteavet.

### **Ekstreemkäivituse (Extreme Boot) kasutamine**

Arvuti saab sisse lülitada klaviatuuri tühikuklahvi vajutamisega.

See funktsioon on vaikimisi aktiveeritud, kui kasutatakse kaabliga klaviatuuri või USB-pordilukuga ühendatud juhtmevaba klaviatuuri.

### **Ekstreemkäivituse seadistamine**

- 1. Ühendada arvuti vahelduvvoolutoitega.
- 2. Ühendada klaviatuur parempoolse USB-pesaga.
- 3. Vajutada klaviatuuri tühikuklahvi.

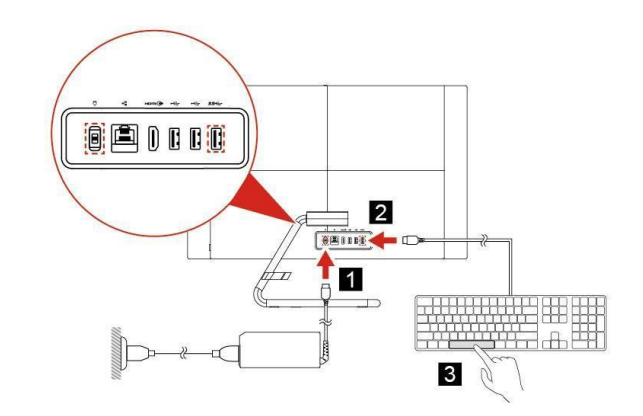

**Märkused** Ekstreemkäivituse nurjumisel tuleb kontrollida järgmist.

- Kas klaviatuur on ühendatud õige USB-pesaga?
- Kas USB-pistik või klaviatuuri pordilukk on sisse lükatud?
- Kas BIOS-is on lubatud ekstreemkäivitus?
- Kui BIOS-ile on määratud parool, ei saa ekstreemkäivitust kasutada.

### **Ekstreemkäivituse deaktiveerimine**

Ekstreemkäivituse deaktiveerimiseks võib kasutada üht järgmistest meetoditest.

- Ühendada klaviatuur mõne muu USB-pesaga.
- Ekstreemkäivituse deaktiveerimine BIOS-ist.
	- 1. Lülitada arvuti sisse või taaskäivitada ja seejärel vajutada BIOS-i sisenemiseks korduvalt F1 ajal, mil kuvatakse logoga ekraani. Teise variandina saab BIOS-i sisenemiseks hoida arvuti käivitamisel F1 all.
	- 2. Valida **Start** ➙ **Power (toide)** ➙ **Extreme Boot (ekstreemkäivitus)** ➙ **Disabled (keelatud)**.

**Märkus.** Kui soovitakse ekstreemkäivitust uuesti lubada, tuleb samas menüüs valida **Enabled (lubatud)**.

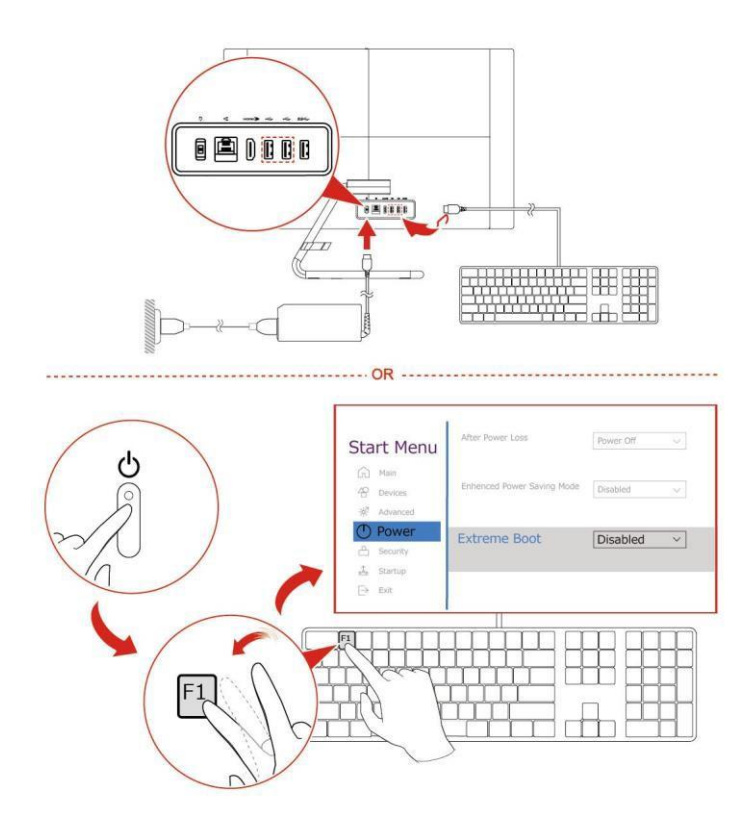

**Märkused** Ekstreemkäivituse kasutamisel võivad tekkida järgmised olukorrad.

- Arvuti käivitamisel ei kuvata Lenovo või Energy Stari logo.
- Käivitamisel pole USB-seadmed (nt klaviatuur, hiir või välissalvestusseadmed) kättesaadavad.
- Süsteemi ei saa käivitada USB-seadet või võrgukäivitust kasutades.
- Püsivarapõhist usaldusväärse platvormi moodulit (TPM) kasutavad rakendused on piiratud funktsionaalsusega.

## **Põhitoimingud arvutiprobleemide lahendamiseks**

Enne alustamist.

- 1. Tuleb kontrollida, et:
	- a. kõigi seadmete kaablid on ühendatud õigesti ja kindlalt;
	- b. kõik komponendid on õigesti kokku pandud;
	- c. kõik vahelduvvoolutoidet vajavad ühendatud seadmed on ühendatud korralikult maandatud ja töötavate pistikupesadega;
	- d. kõik ühendatud seadmed on UEFI BIOS-is lubatud.
- 2. Selgitada antiviirusprogrammiga välja, kas arvuti on nakatatud viirusega. Kui programm avastab viiruse, tuleb see eemaldada.

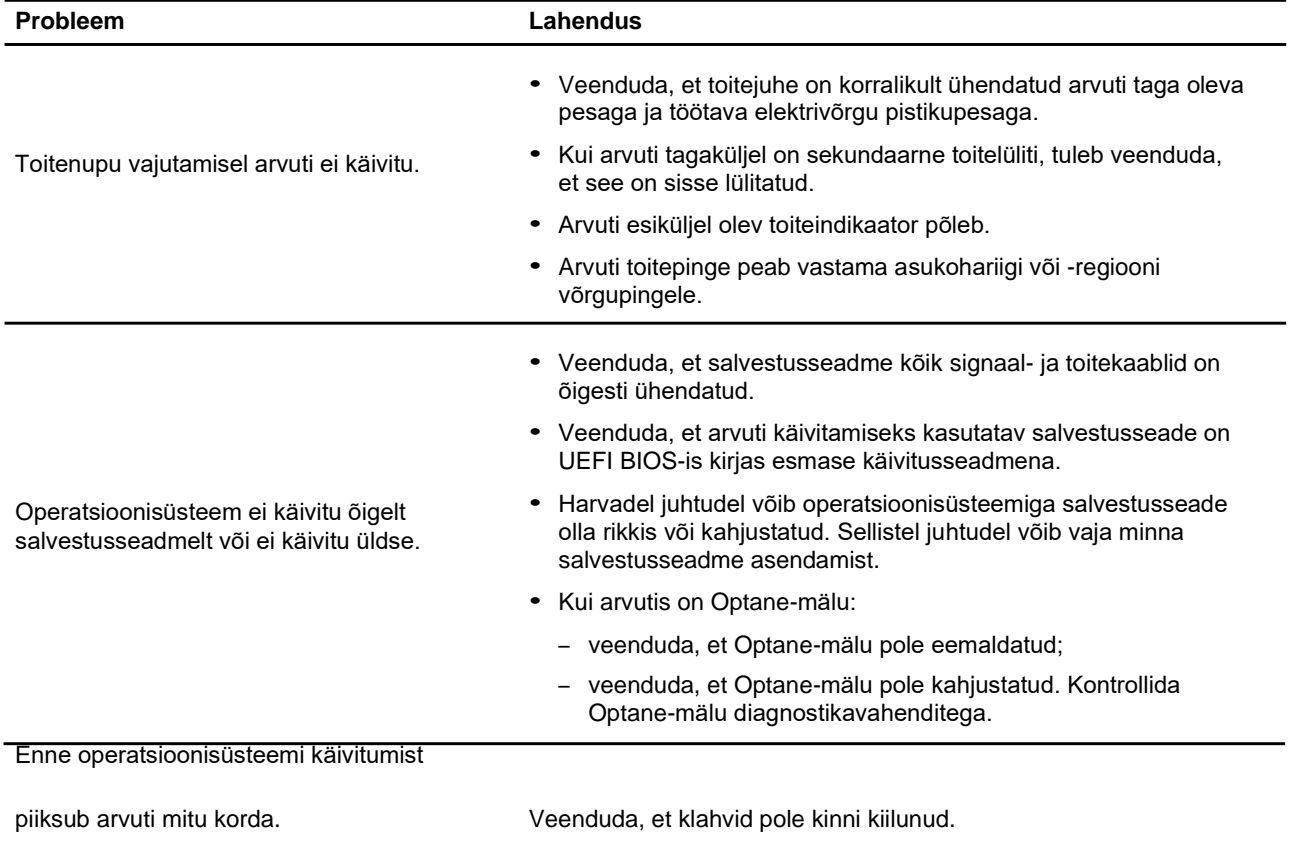

## **Käivitusprobleemid**

## **Ekraaniprobleemid**

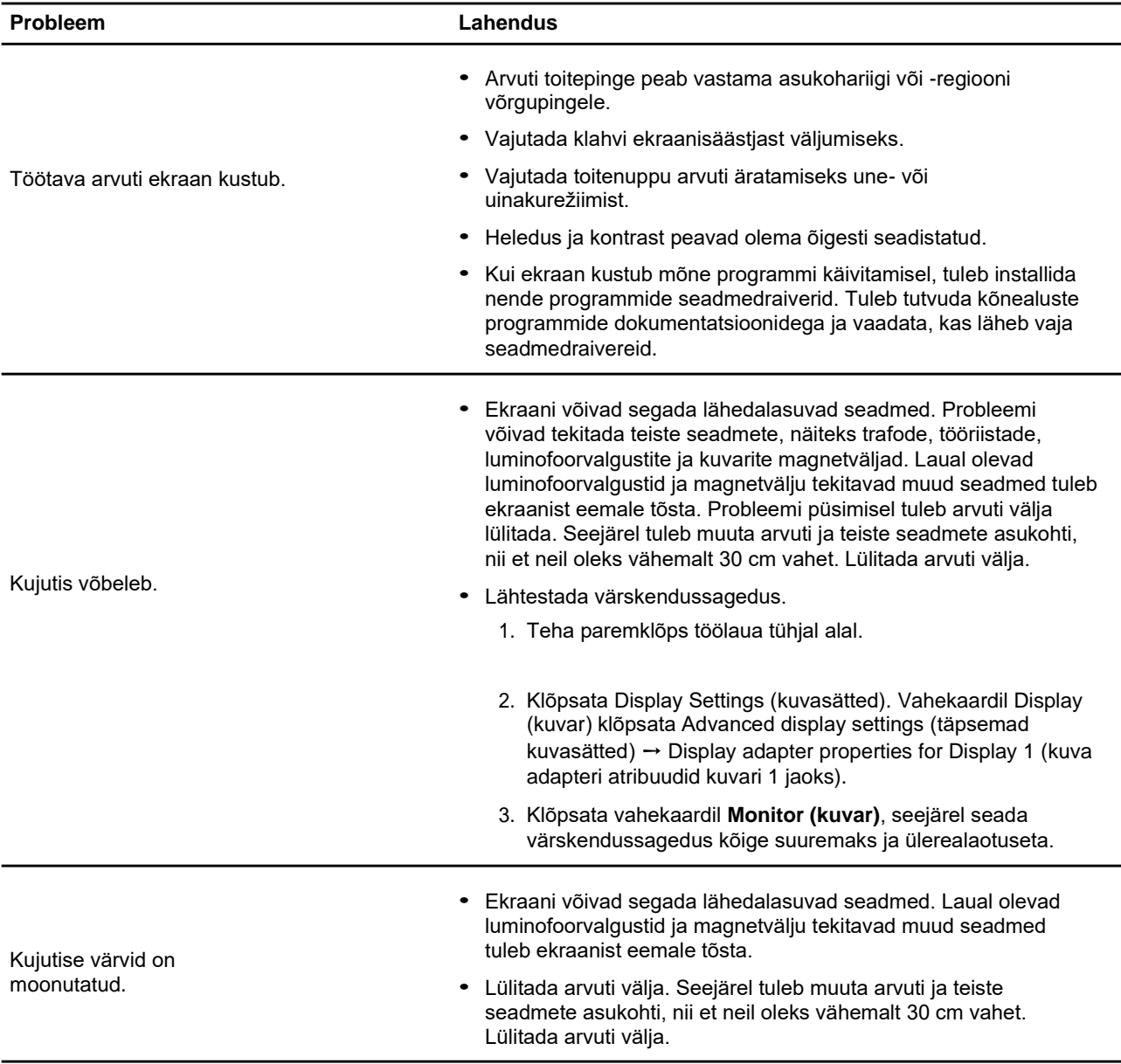

## **Heliprobleemid**

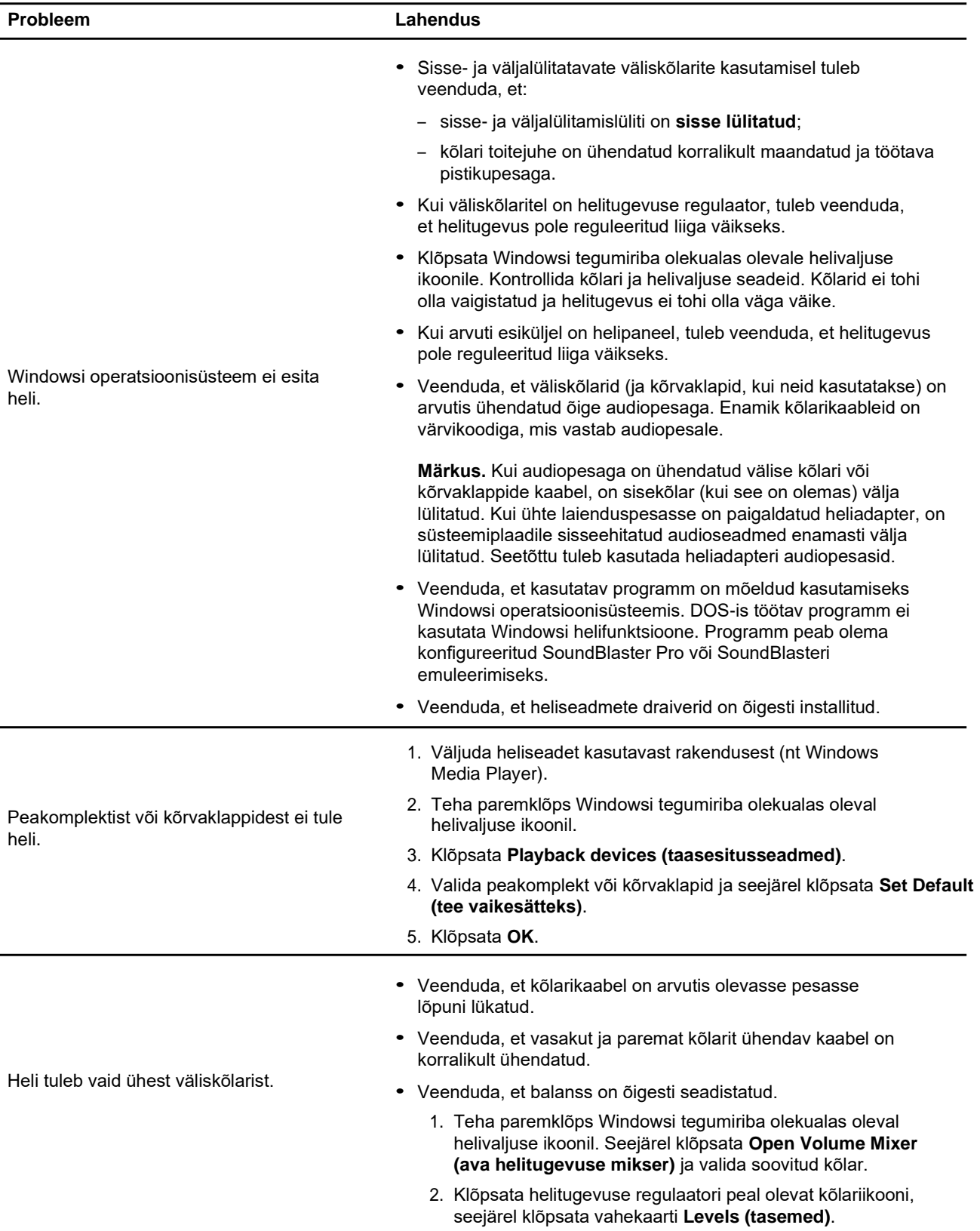

## **Võrguprobleemid**

**Märkus.** Wi-Fi ja Bluetoothi funktsioonid on valikulised.

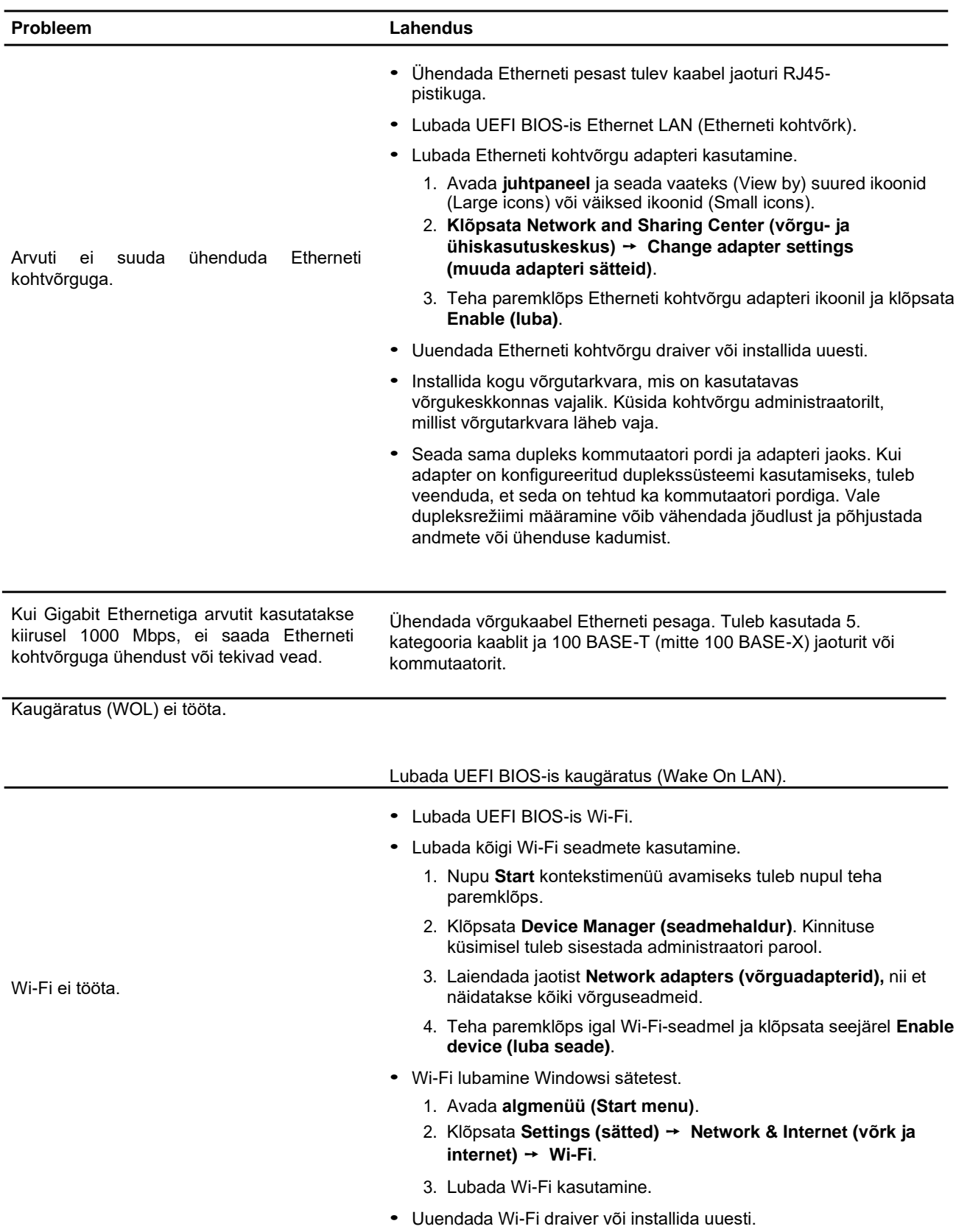

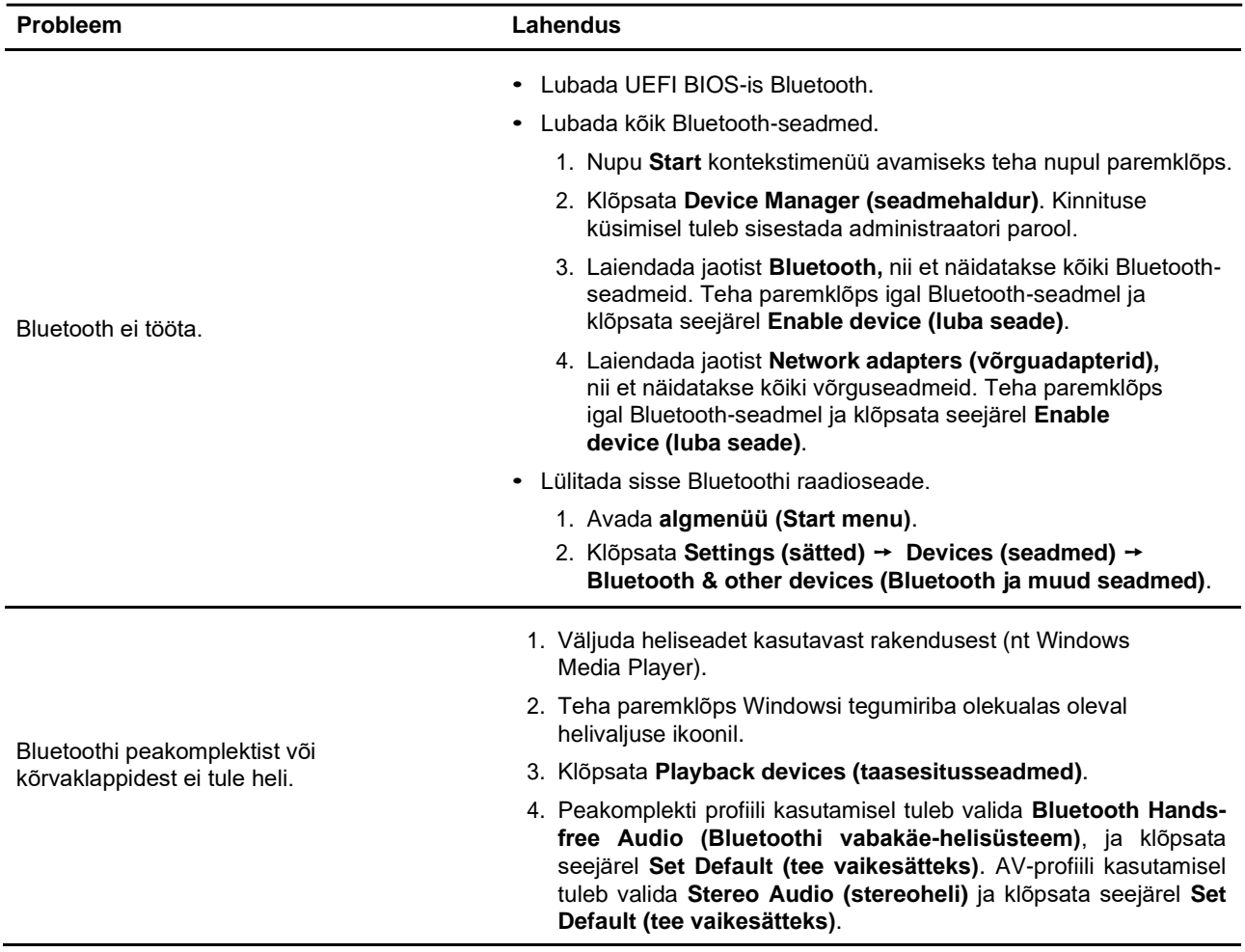

## **Jõudlusprobleemid**

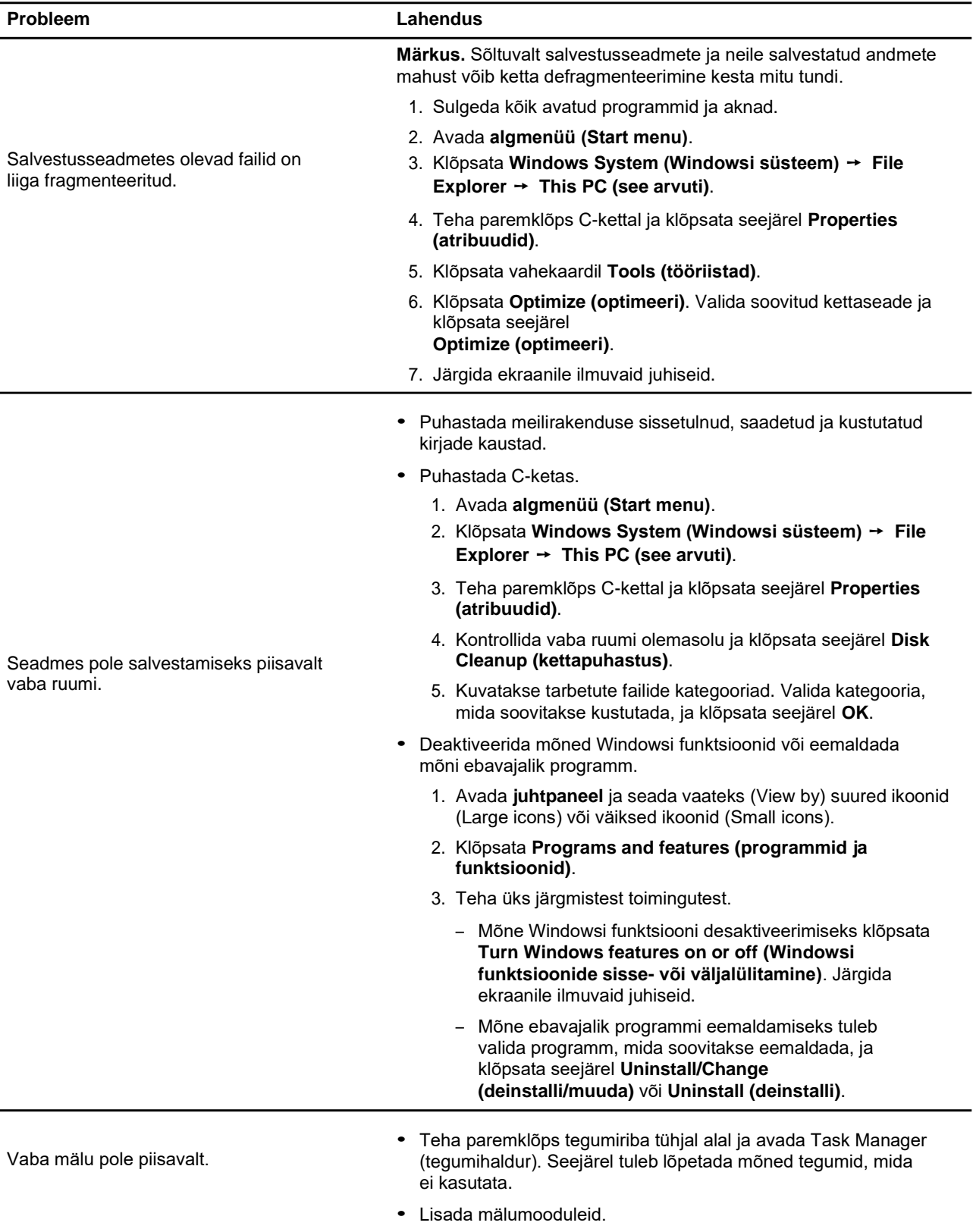

## **Salvestusseadmete probleemid**

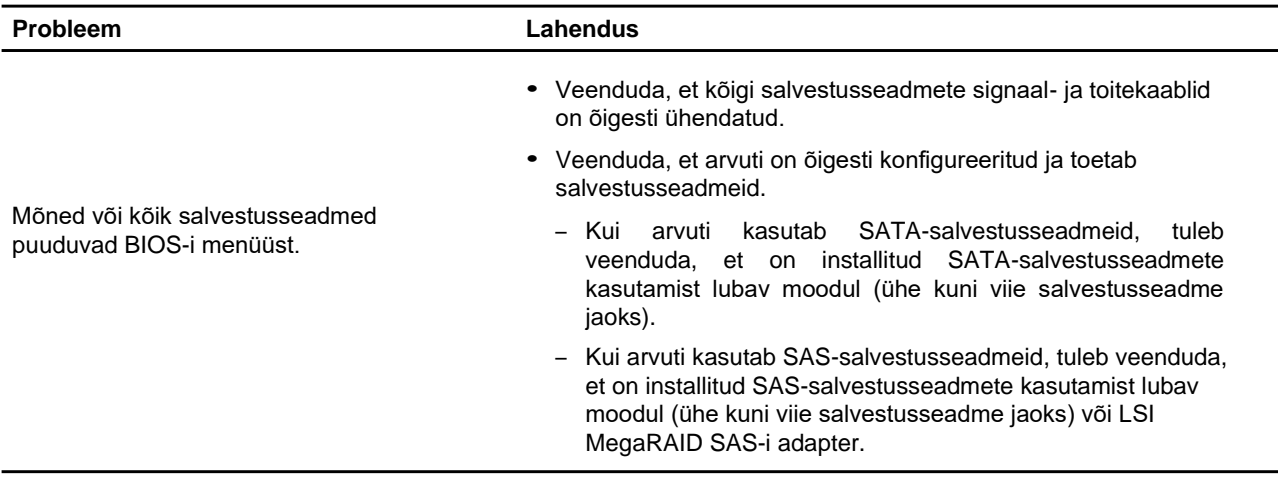

## **CD või DVD probleemid**

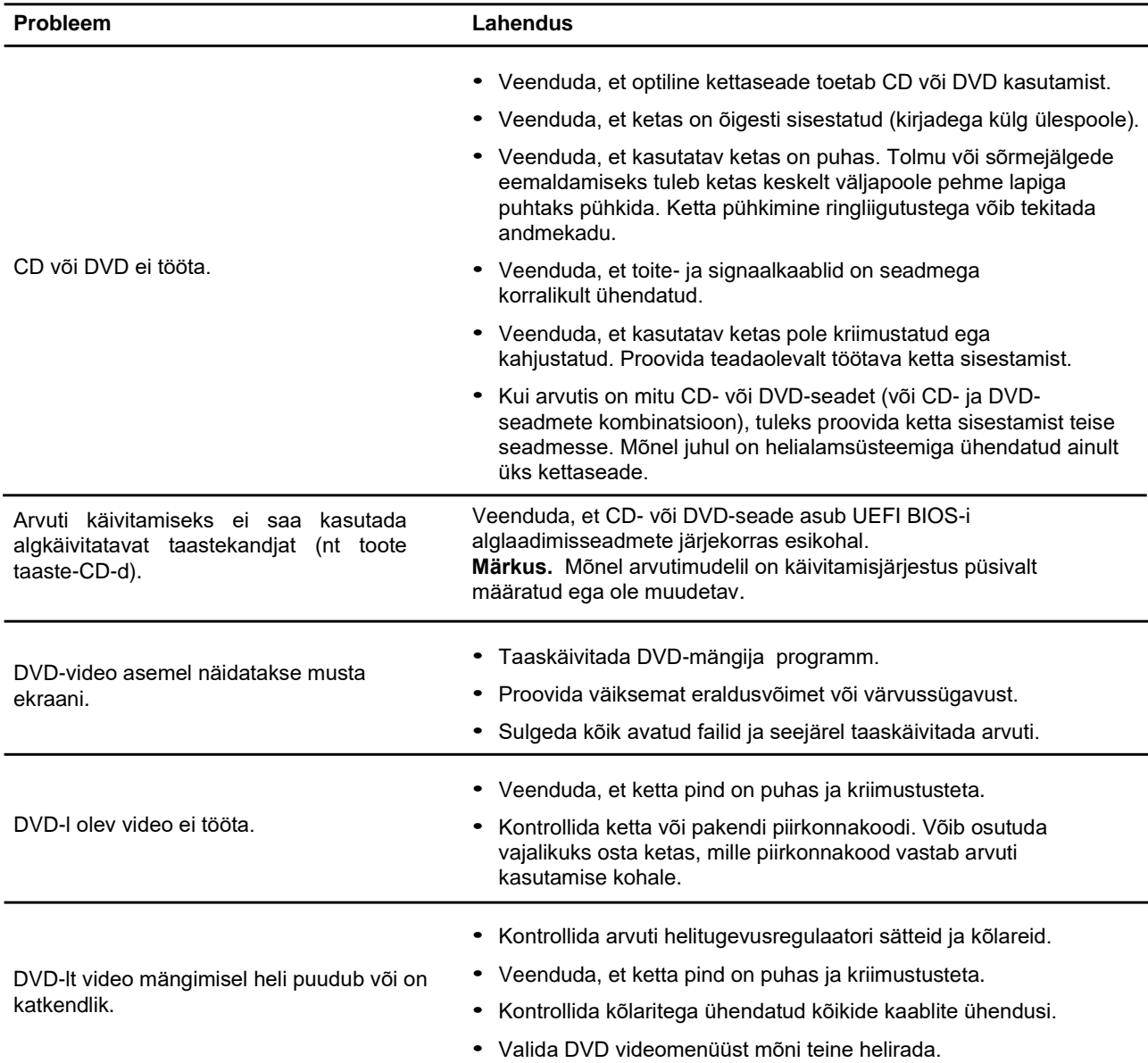

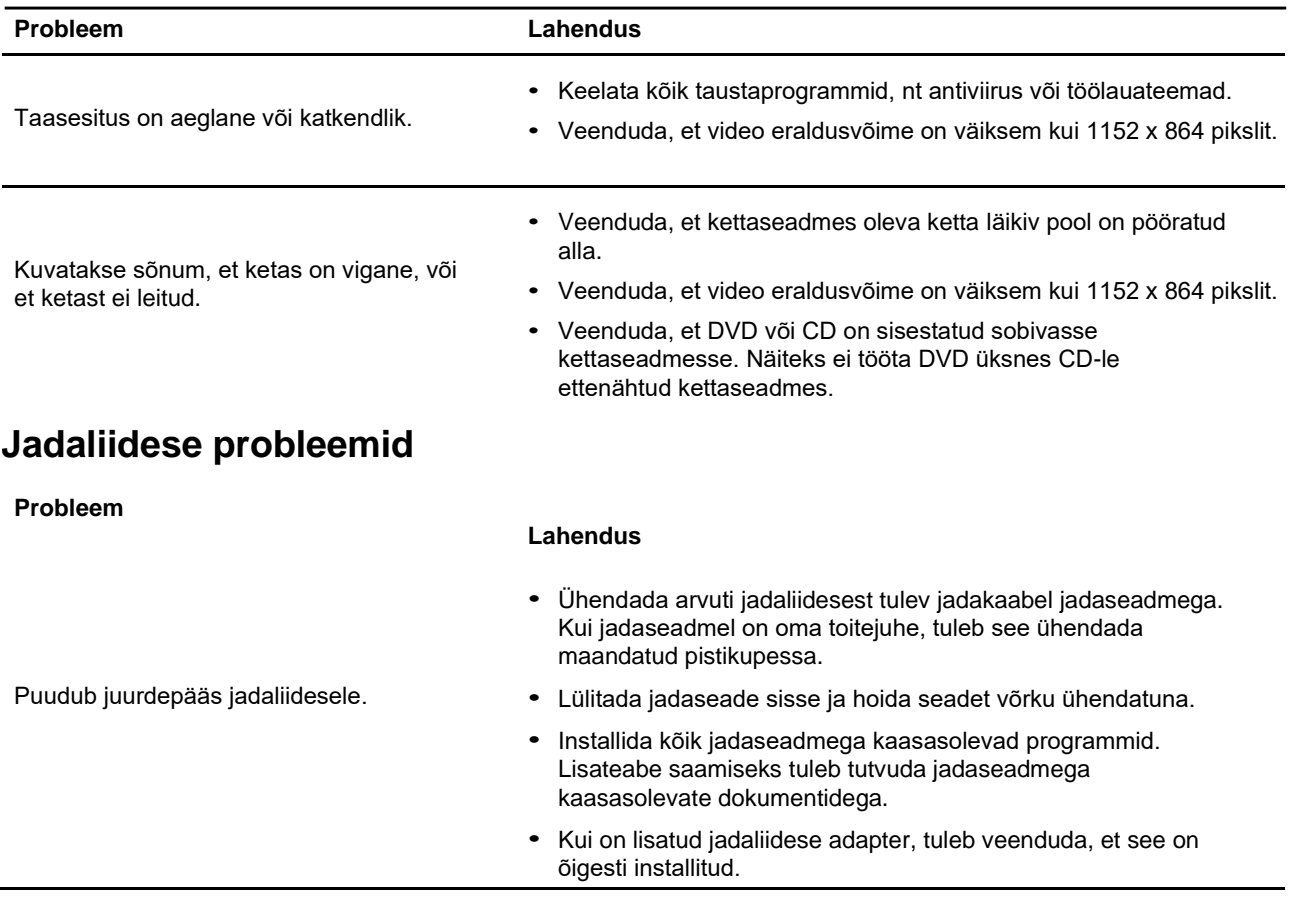

## **Tarkvaraprobleemid**

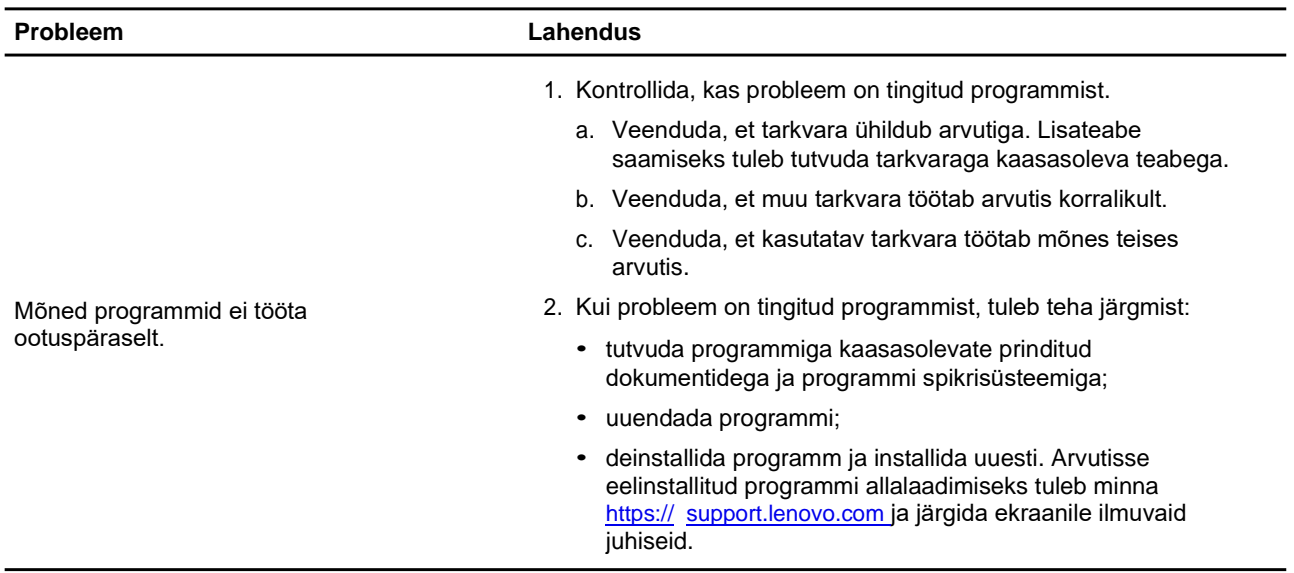

### **Taastamine**

Selles punktis on esitatud operatsioonisüsteemi Windows 10 taastamisteave. Veenduda, et ekraanile ilmuvad taastamisjuhised on läbi loetud ja arvesse võetud. Arvutis olevad andmed võivad taastamise käigus kustuda. Andmekao vältimiseks tuleb teha varukoopia kõikidest andmetest, mida soovitakse säilitada.

### **Süsteemifailide ja -sätete taastamine varasema taastepunktini**

- 1. Avada **juhtpaneel** ja seada vaateks (View by) suured ikoonid (Large icons) või väiksed ikoonid (Small icons).
- 2. Klõpsata **Recovery (taaste)** ➙ **Open System Restore (ava süsteemitaaste)**. Seejärel tuleb järgida ekraanile ilmuvaid juhiseid.

### **Failide taastamine varukoopiast**

**Märkus.** Kui failide taastamiseks varukoopiast kasutatakse rakendust File History (failiajalugu), tuleb veenduda, et andmed on selle rakendusega eelnevalt varundatud.

- 1. Avada **juhtpaneel** ja seada vaateks (View by) suured ikoonid (Large icons) või väiksed ikoonid (Small icons).
- 2. Klõpsata **File History (failiajalugu)** ➙ **Restore personal files (taasta isiklikud failid)**. Seejärel tuleb järgida ekraanile ilmuvaid juhiseid.

### **Arvuti lähtestamine**

Lähtestamisel saab valida, kas operatsioonisüsteemi uuesti installimisel hoida failid alles või eemaldada.

**Märkus.** Graafilise kasutajaliidese (GUI) üksused võivad muutuda ette teatamata.

- 1. Avada **algmenüü (Start Menu)** ja klõpsata seejärel **Settings (sätted)** ➙ **Update & Security (värskendamine ja turvalisus)** ➙ **Recovery (taaste)**.
- 2. Jaotises **Reset this PC (arvuti lähtestamine)** tuleb klõpsata **Get started (alustamine)**.
- 3. Arvuti lähtestamiseks tuleb järgida ekraanile ilmuvaid juhiseid.

### **Täpsemate suvandite kasutamine**

- 1. Avada **algmenüü (Start Menu)** ja klõpsata seejärel **Settings (sätted)** ➙ **Update & Security (värskendamine ja turvalisus)** ➙ **Recovery (taaste)**.
- 2. Jaotises **Advanced startup (täpsem käivitus)** tuleb klõpsata **Restart now (taaskäivita kohe)** ➙ **Troubleshoot (tõrkeotsing)** ➙ **Advanced options (täpsemad suvandid)**.
- 3. Valida kuvatavast nimekirjast eelistatud variandid, seejärel tuleb järgida ekraanile ilmuvaid juhiseid.
	- Windowsi operatsioonisüsteemi taastamine arvutisse salvestatud taastepunktist.
	- Windowsi operatsioonisüsteemi taastamine süsteemipildist.
	- Windowsi operatsioonisüsteemi laadimist takistavate probleemide lahendamine.
	- Käsuviiba kasutamine täpsema tõrkeotsingu jaoks.
	- Arvuti UEFI püsivarasätete muutmine.
	- Windowsi operatsioonisüsteemi käivitussätete muutmine.
	- Eelmise järgu kasutussevõtt.

### **Windowsi automaattaaste**

**Märkus.** Veenduda, et arvuti on taastamise ajal ühendatud vahelduvvoolutoitega.

Windowsi taastekeskkond töötab arvutis sõltumatult operatsioonisüsteemist Windows 10. See võimaldab operatsioonisüsteemi taastamist või parandamist isegi siis, kui operatsioonisüsteemi Windows 10 ei käivitu.

Pärast kahte nurjunud alglaadimiskatset käivitub Windowsi taastekeskkond automaatselt. Seejärel saab ekraanile ilmuvaid juhiseid järgides valida parandus- ja taastamisvõimalusi.

### **USB-taasteketta loomine ja kasutamine**

On soovitatav nii vara kui võimalik luua USB taasteketas, millel on Windowsi taasteprogrammid. USBtaastekettaga saab probleeme tuvastada ja parandada isegi siis, kui eelinstallitud Windowsi taasteprogrammid on kahjustatud.

### **USB-taasteketta loomine**

**Tähelepanu!** Loomisel kustutatakse kõik USB-kettale salvestatud andmed. Andmekao vältimiseks tuleb teha varukoopia kõikidest andmetest, mida soovitakse säilitada.

- 1. Veenduda, et arvuti on ühendatud vahelduvvoolutoitega.
- 2. Valmistada ette vähemalt 16 GB mahutav USB-ketas. Tegelikult vajatav USB-ketta mahutavus sõltub taastetõmmise suurusest.
- 3. Ühendada ettevalmistatud USB-ketas arvutiga.
- 4. Kirjutada otsinguväljale "recovery". Seejärel klõpsata **Create a recovery drive (taasteketta loomine)**.
- 5. Programmi Recovery Media Creator käivitamise lubamiseks tuleb aknas **User Account Control (kasutajakonto kontroll)** klõpsata **Yes (jah)**.
- 6. USB-taasteketta loomiseks tuleb järgida aknas **Recovery Drive (taasteketas)** ilmuvaid juhiseid.

#### **USB-taasteketta kasutamine**

- 1. Veenduda, et arvuti on ühendatud vahelduvvoolutoitega.
- 2. Ühendada USB-taasteketas arvutiga.
- 3. Lülitada arvuti sisse või taaskäivitada. Logoga ekraani kuvamisel vajutada F12. Avaneb alglaadimisenüü aken.
- 4. Valida alglaadimisseadmeks USB-taasteketas.
- 5. Taastelahenduste variantide kuvamiseks tuleb klõpsata **Troubleshoot (tõrkeotsing)**.
- 6. Valida soovitud taastelahendus. Seejärel tuleb protsessi lõpuleviimiseks järgida ekraanile ilmuvaid juhiseid.

### **Seadmedraiveri uuendamine**

**Tähelepanu!** Seadmedraiverite uuesti installimine muudab arvuti konfiguratsiooni.

Komponendi uusim draiver tuleks laadida alla siis, kui on näha, et olemasolev või lisatud komponent toimib halvasti. Selle toiminguga saab kõrvaldada draiveri probleemi potentsiaalsete põhjuste seast. Uusim draiver tuleb laadida alla ja installida ühega järgmistest meetoditest.

• Rakenduse Lenovo Vantage kaudu.

Avada Lenovo Vantage ja kontrollida värskenduspakettide olemasolu. Kui on saadaval uusim UEFI BIOS-i värskenduspakett, tuleb järgida ekraanile ilmuvaid juhiseid paketi allalaadimiseks ja installimiseks.

• Lenovo tugiteenuste veebisaidi kaudu.

Minna [https://support.lenovo.com](https://support.lenovo.com/) ja valida oma arvuti. Seejärel tuleb järgida ekraanile ilmuvaid juhiseid vajaliku tarkvara allalaadimiseks ja installimiseks.

• Windowsi värskenduse kaudu.

**Märkus.** Windowsi värskenduse kaudu saadud seadmedraiverid ei tarvitse olla Lenovo poolt kontrollitud. On soovitatav hankida seadmedraiverid Lenovolt.

- 1. Avada **algmenüü (Start menu)**.
- 2. Klõpsata **Settings (sätted)** ➙ **Update & Security (värskendamine ja turvalisus)** ➙ **Windows update (Windowsi värskendus)**.
- 3. Järgida ekraanile ilmuvaid juhiseid.

## **Abi ja tugi**

### **Eneseabivahendid**

Lisateabe saamiseks arvuti- ja tõrkeotsinguprobleemide kohta saab kasutada järgmisi eneseabivahendeid.

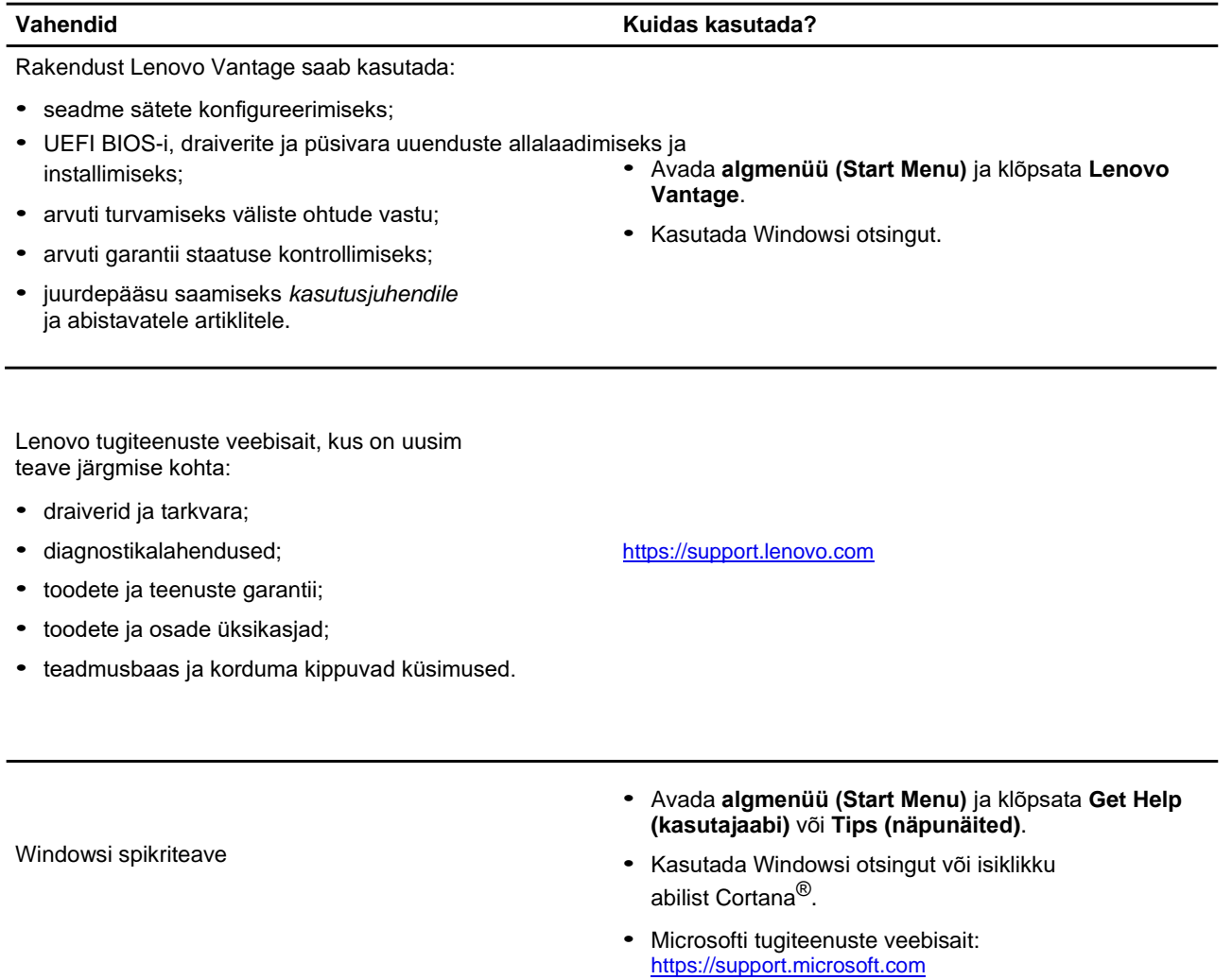